## **Graphing Seedling Monitoring Data**

Learning how to graph your seedling monitoring data can be quick, easy and, most of all, the information can tell you instantly if you are on target with your seedling growing regime. Here is an example of graphing walling height growth in a greenhouse over a growing season using the Microsoft Excel spreadsheet program. This is not the only spreadsheet on the market - Lotus 1-2-3 and QuatroPro are good spreadsheets and work similarly to Excel. If you can learn one spreadsheet, you can easily use the others. Give it a try. It should take you no longer than ten minutes to create the graph shown in Step 9.

Step 1: Open a new spreadsheet in the Excel program by clicking "Start"/"Programs"/Microsoft Excel. Step 2: Enter your data as shown below.

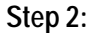

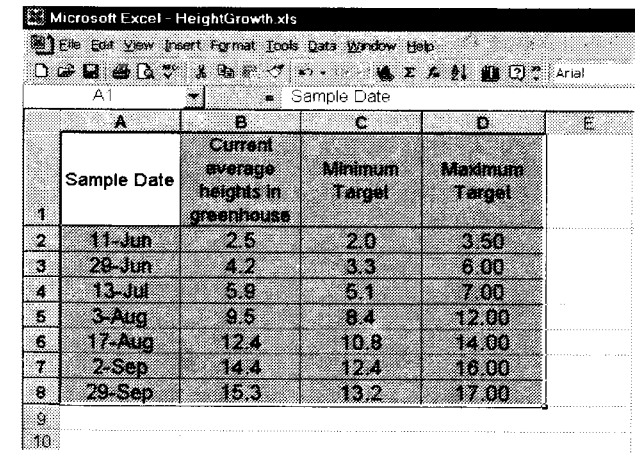

Step 3: Highlight the entire area.

Step 4: Choose Insert/Chart on the toolbar or click the Chart Wizard button (it's the one with red and yellow bar chart) on the standard toolbar. You will see the following dialog box.

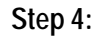

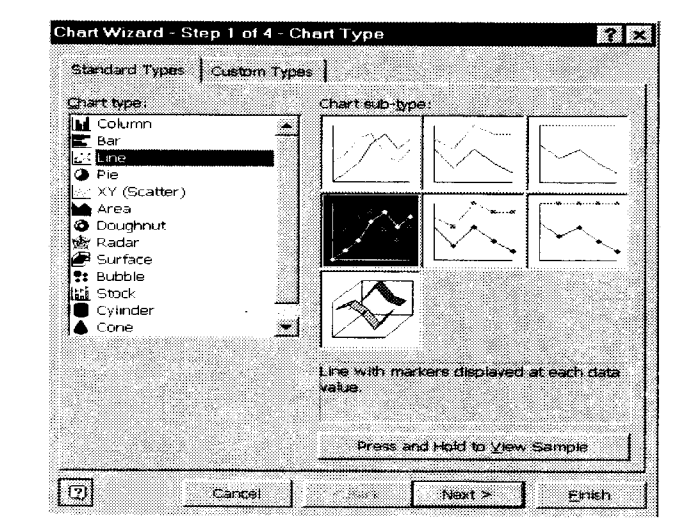

Step 5: Under "Chart type:" select "Line" and click "Next>" at the bottom of the box. You are given many options for charting your data once you get the hang of this program, you can come back and try other graphing styles. Your data will be displayed on the next screen and should look like this.

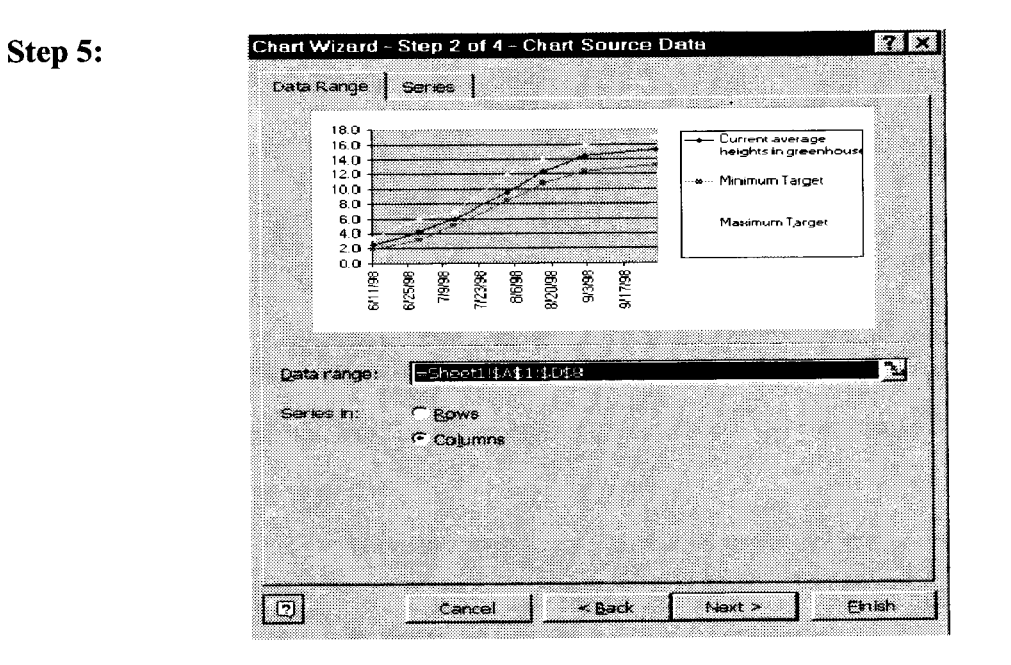

Step 6: Click "Next>"

Step 7: On this screen put the titles of the chart and x and y axis as it is displayed. Click "Next>".

Step 7:

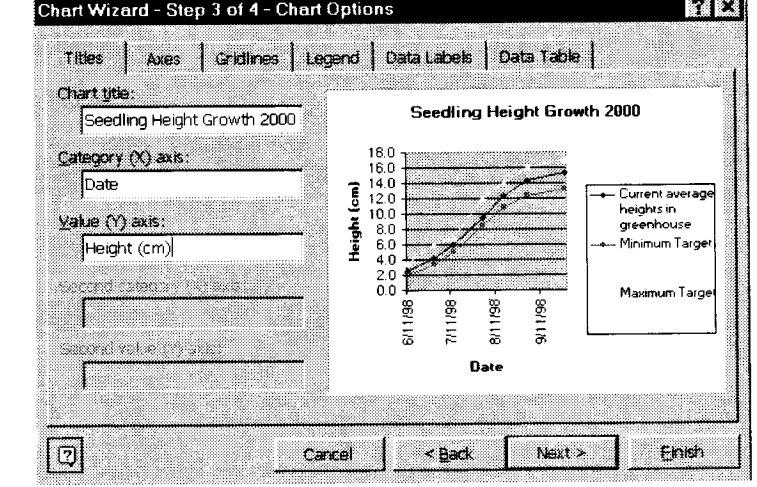

Step 8: Click the button "As new sheet:" and type "Height Growth".

## Step 8:

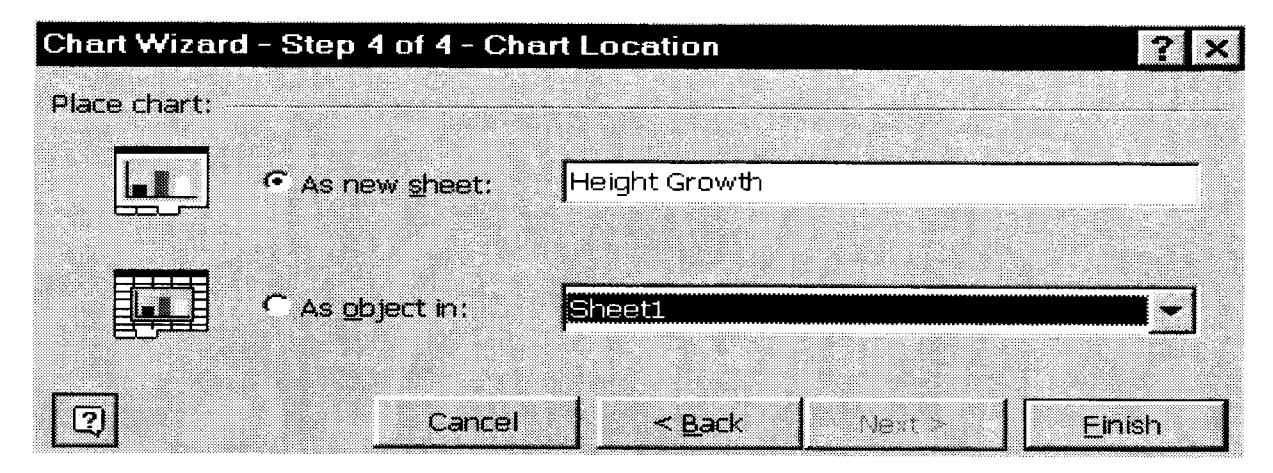

Step 9: Click "Finish". You will see your data displayed in a graph that will look like this.

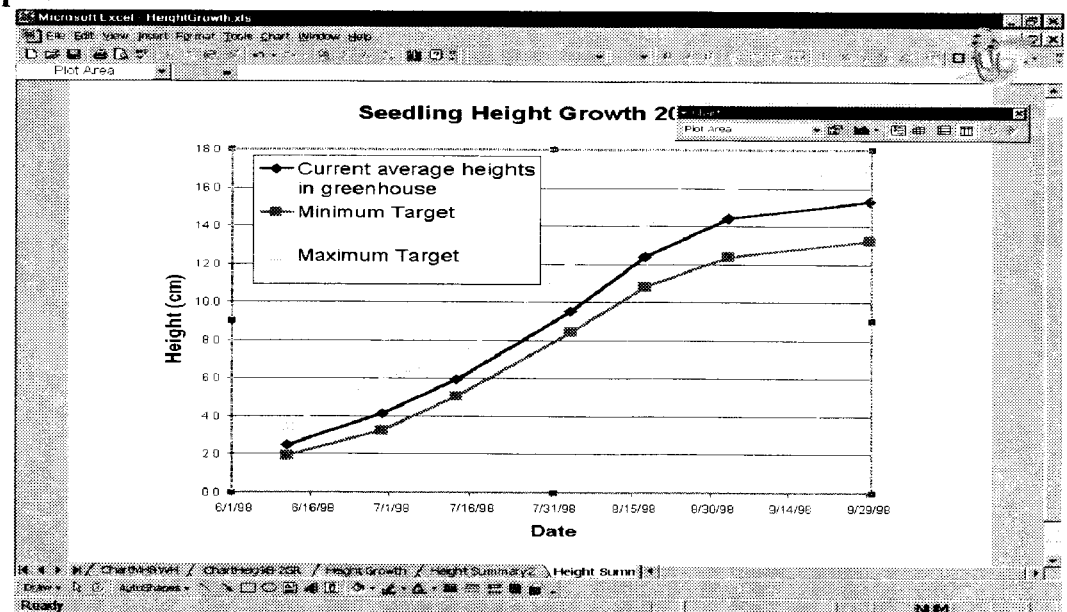

Step 9:

Print this and save the document. The graph can also be exported as a .tiff file for use in PowerPoint or other presentation software.

## **Sources:**

Wang, W., Parker, R. Microsoft Office 2000 for Windows for dummies. IDG Books World. 1999. P. 464.